Fichtenhagstrasse 2, CH-4132 Muttenz, Tel. 061 716 96 26 Fax 061 716 96 17

# **Sabo PLM Web-Server for SpiderControl HMI – First start**

# **Part: Manual**

# **743.1**

**Net**

**ini**

### **Version**

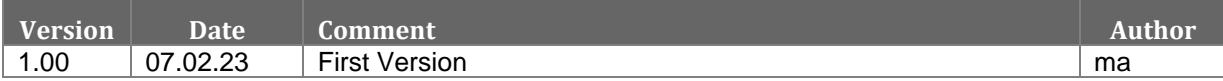

### **Content**

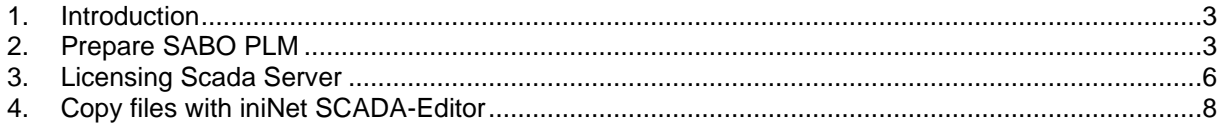

# <span id="page-2-0"></span>**1. Introduction**

With application SCADA Web-Server you can use Spider Control HMIs with SABO PLM PLC.

## <span id="page-2-1"></span>**2. Prepare SABO PLM**

You need to open PLM web interface and upload web server application. Press button "Durchsuchen" and select file scadaserver\_IMX28\_vx.xx.xxx.tgz for PLM 700 hardware. With button "Upload now" system is uploading installation file to PLM hardware. Press button "Go…" to install application.

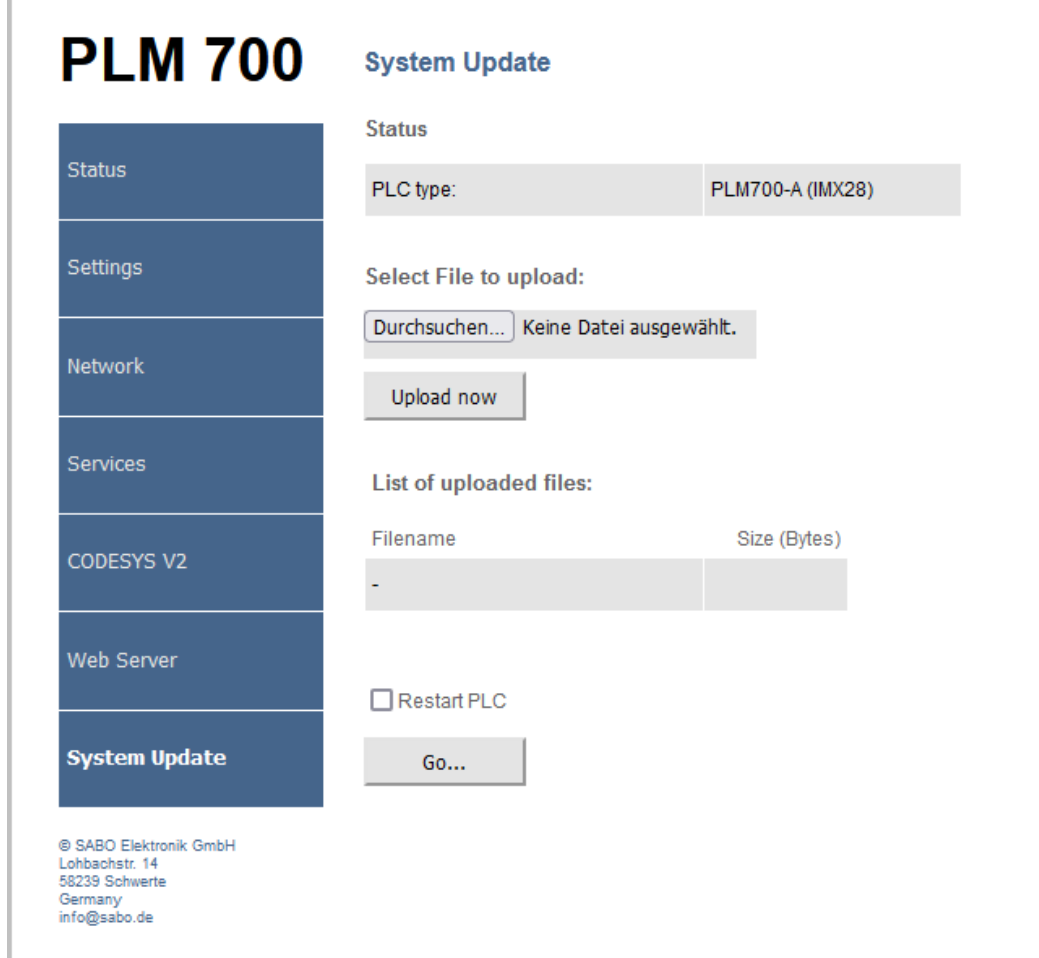

*Figure 1: Installation screen for PLM software*

Open menu "Web Server" and press "Change" button for SCADA Server.

| <b>PLM 700</b>                                                                        | <b>Web Server</b>               |                                       |  |
|---------------------------------------------------------------------------------------|---------------------------------|---------------------------------------|--|
| <b>Status</b>                                                                         | Web Server 3S (CoDeSys v2):     |                                       |  |
|                                                                                       | Status:                         | ON                                    |  |
| Settings                                                                              | TCP port:                       | 8080                                  |  |
|                                                                                       | URL:                            | http://192.9.225.163:8080/webvisu.htm |  |
| <b>Network</b>                                                                        | Watch process:                  | Off                                   |  |
|                                                                                       | Executable:                     | installed (v2200115)                  |  |
| <b>Services</b>                                                                       | License:                        | installed                             |  |
| <b>CODESYS V2</b>                                                                     | Use HTML 5:                     | Off                                   |  |
| <b>Web Server</b>                                                                     | Change                          |                                       |  |
|                                                                                       | Web Server IniNet (CoDeSys v2): |                                       |  |
| System Update                                                                         | Status:                         | Off                                   |  |
| @ SABO Elektronik GmbH<br>Lohbachstr. 14<br>58239 Schwerte<br>Germany<br>info@sabo.de | Change                          |                                       |  |
|                                                                                       | <b>SCADA Server:</b>            |                                       |  |
|                                                                                       | Status:                         | Off                                   |  |
|                                                                                       | Change                          |                                       |  |

*Figure 2: PLM Webserver Screen*

Switch option "Status" to "ON" and select a free port. In sample screenshot TCP port 8085 is selected. Press button "Set". Now server is starting.

| <b>PLM 700</b>                                                                        | <b>Web Server</b>               |                                       |  |
|---------------------------------------------------------------------------------------|---------------------------------|---------------------------------------|--|
|                                                                                       | Web Server 3S (CoDeSys v2):     |                                       |  |
| <b>Status</b>                                                                         | Status:                         | ON                                    |  |
| Settings                                                                              | TCP port:                       | 8080                                  |  |
|                                                                                       | URL:                            | http://192.9.225.163:8080/webvisu.htm |  |
| <b>Network</b>                                                                        | Watch process:                  | Off                                   |  |
|                                                                                       | Executable:                     | installed (v2200115)                  |  |
| <b>Services</b>                                                                       | License:                        | installed                             |  |
| <b>CODESYS V2</b>                                                                     | Use HTML 5:                     | Off                                   |  |
|                                                                                       | Change                          |                                       |  |
| <b>Web Server</b>                                                                     | Web Server IniNet (CoDeSys v2): |                                       |  |
| System Update                                                                         | Status:                         | Off                                   |  |
| @ SABO Elektronik GmbH<br>Lohbachstr. 14<br>58239 Schwerte<br>Germany<br>info@sabo.de | Change                          |                                       |  |
|                                                                                       | <b>SCADA Server:</b>            |                                       |  |
|                                                                                       | Status:                         | $ON$ $\sim$                           |  |
|                                                                                       | TCP port:                       | 8085                                  |  |
|                                                                                       | Start page:                     | index.html                            |  |
|                                                                                       | <b>Set</b>                      | Cancel                                |  |

*Figure 3: PLM start SCADA server*

### <span id="page-5-0"></span>**3. Licensing Scada Server**

Please open a web browser window and write following URL into address bar. Sample URL: http://192.9.225.163:8085/scdefault/start.html

You need to replace IP address with your PLC network configuration and select corresponding TCP port.

Press button "Licensing".

## SpiderControl™ **SCADA Web Server**

**Status** 

Tue, 07 Feb 2023 09:29:28 GMT

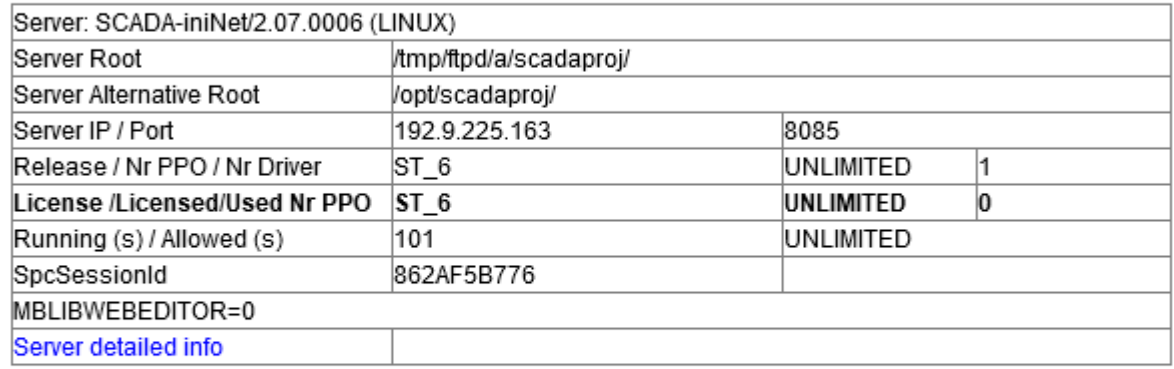

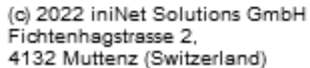

www.spidercontrol.net

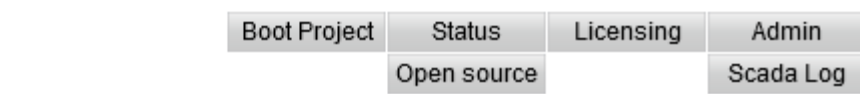

<span id="page-5-1"></span>*Figure 4: SCADA Web Server configuration window*

**Please contact iniNet Solutions GmbH to get a valid license: info@ininet.ch Phone: +41 61716 96 26**

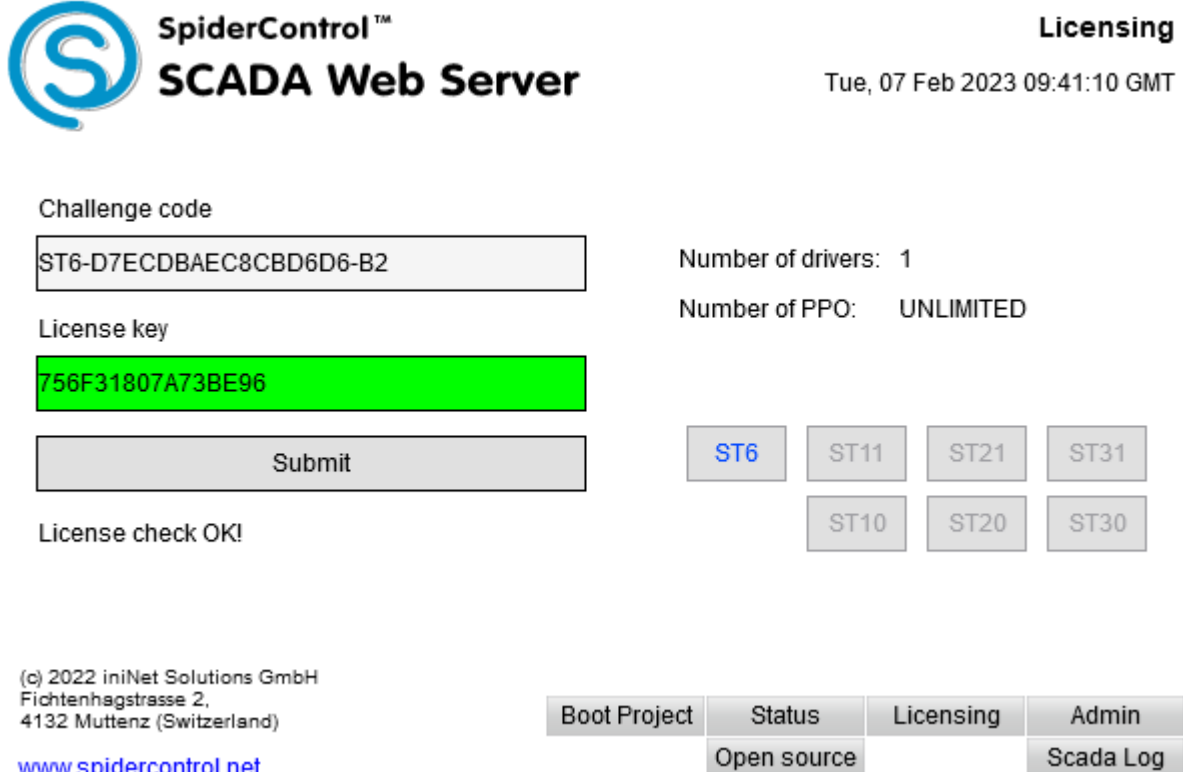

www.spidercontrol.net

*Figure 5: Licensing of SCADA Web Server*

## <span id="page-7-0"></span>**4. Copy files with iniNet SCADA-Editor**

Please install SCADA Web-Server for SABO PLM on your PLM device and start server application on target. Open your HMI project with software iniNet SCADA-Editor. Select option "Download Project ..."

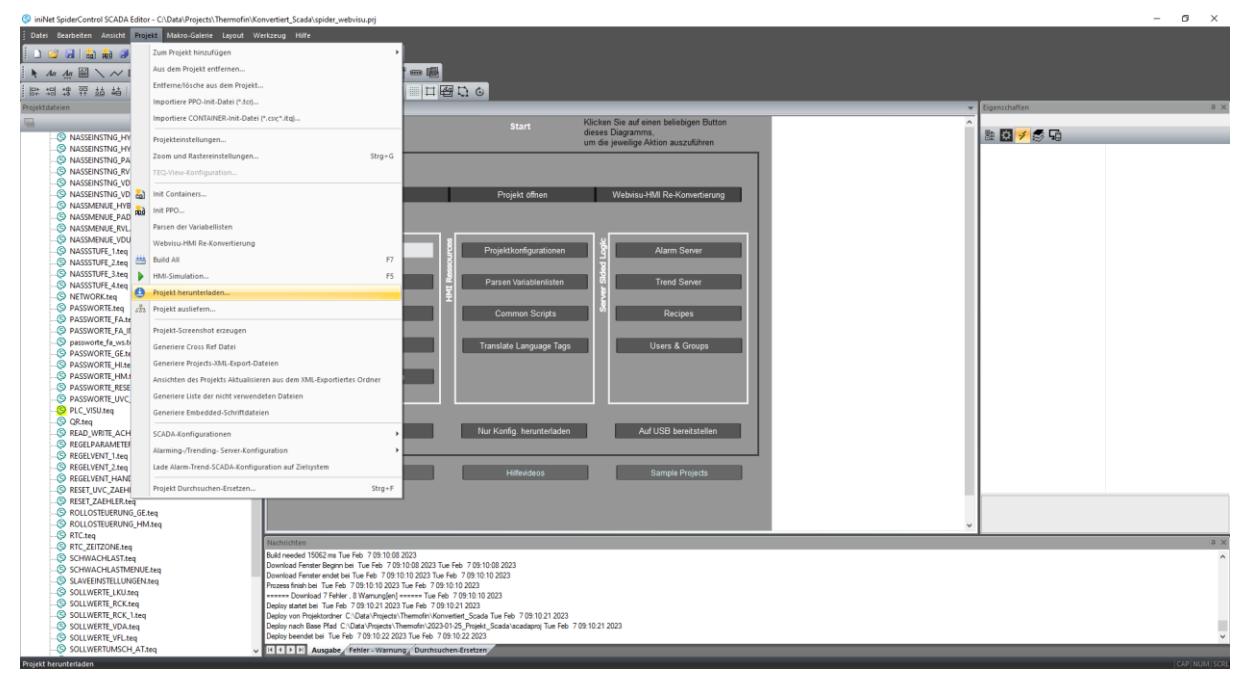

*Figure 6: iniNet SCADA-Editor*

Select option HTTP Download and set server URL, user name and password. Press "Verbinden" button and press "Download Project" to copy HMI files to Sabo PLM controller. Push button "Beenden" to close window.

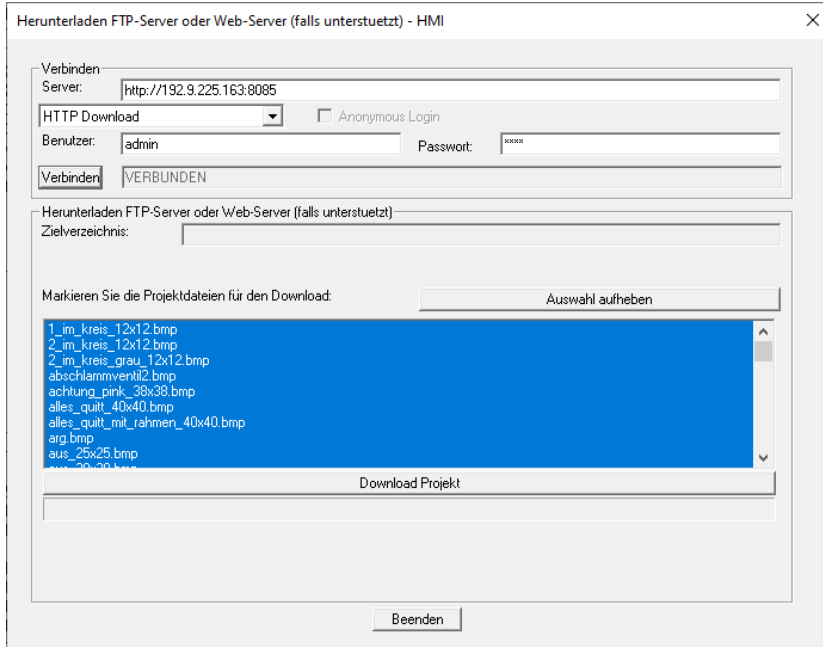

*Figure 7: Upload HMI files*

**Note: If you want to generate a boot project you need to press button "Boot Project" in [Figure 4.](#page-5-1) Note: To access datapoints from PLC in HMI you need to write file download.sdb with Codesys tool.**